# Venue 8 Pro 3000 系列 使用手冊

平板電腦型號:Venue 8 Pro 3845 法規辨識型號:T01D 法規辨識類型:T01D002

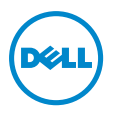

## 說明、注意和警告

**② 說明:「**説明」是有助改善平板電腦使用效率的重要資訊。

 $\bigwedge$  注意:「注意」代表未遵循指示可能損壞硬體或遺失資料。

警告:「警告」代表可能造成財產損失、人身傷害或死亡。

\_\_\_\_\_\_\_\_\_\_\_\_\_\_\_\_\_\_\_\_\_\_\_

Copyright © 2014 Dell Inc. 版權所有。

本產品受美國及國際著作權法和智慧財產權法之保護。 Dell™ 和 Dell 標誌均為 Dell Inc. 在美國和/或其他司法轄區所擁有之商標。本手冊中所有其 他標記和名稱均屬各自擁有公司的商標。

#### 2014 年 9 月 修改版本:A00

## 目錄

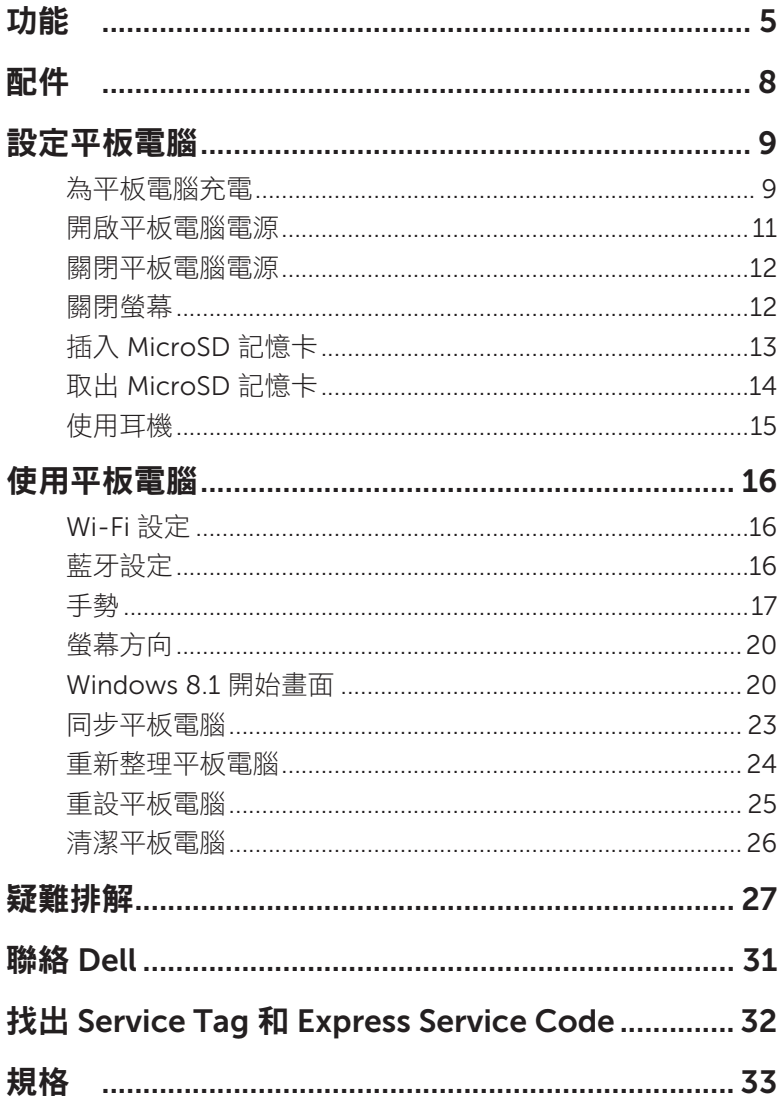

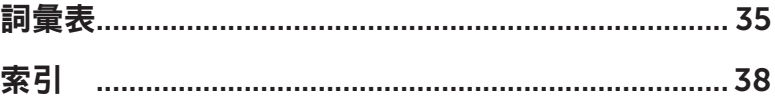

## <span id="page-4-0"></span>功能

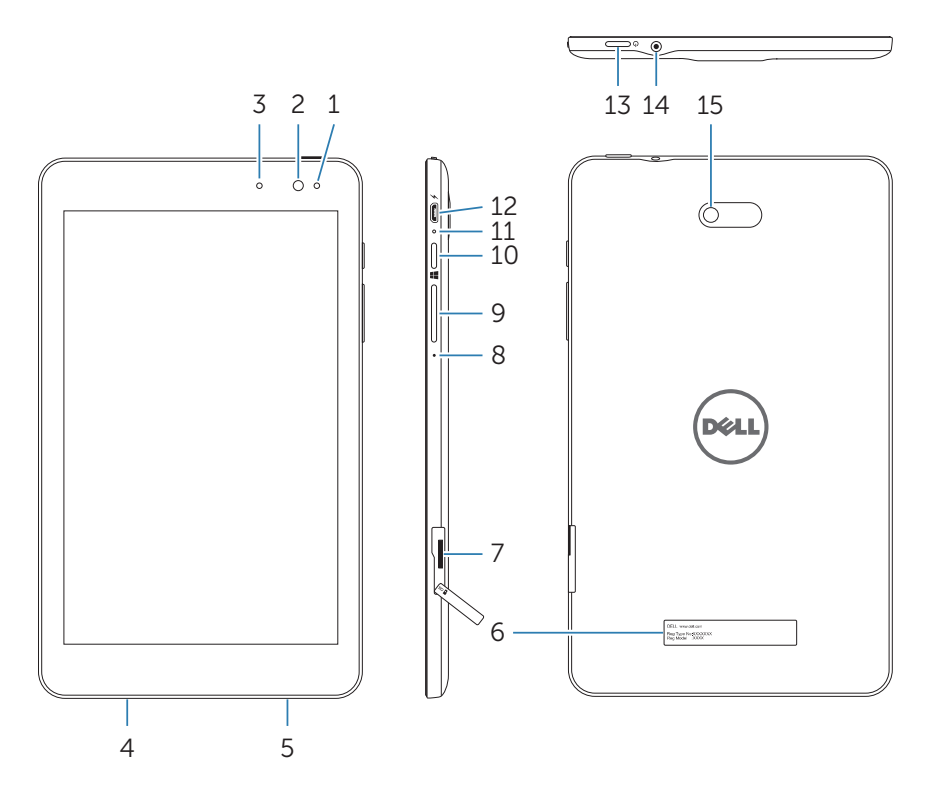

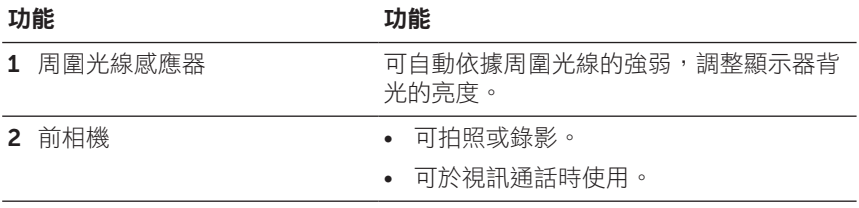

<span id="page-5-0"></span>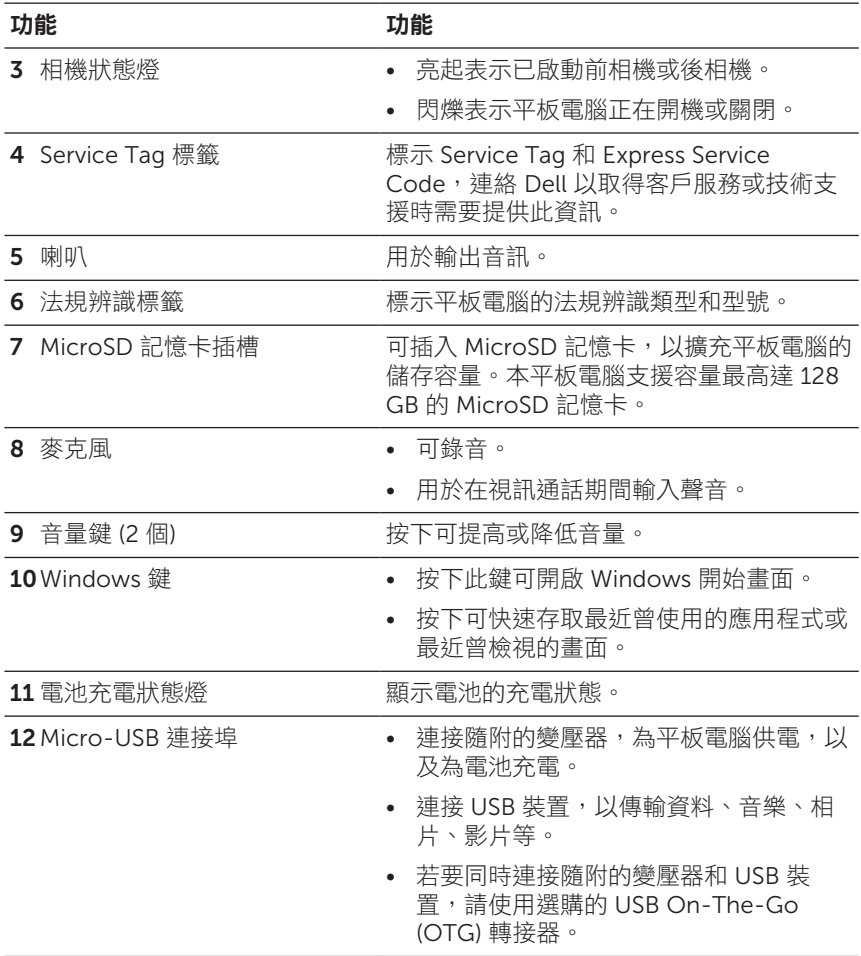

<span id="page-6-0"></span>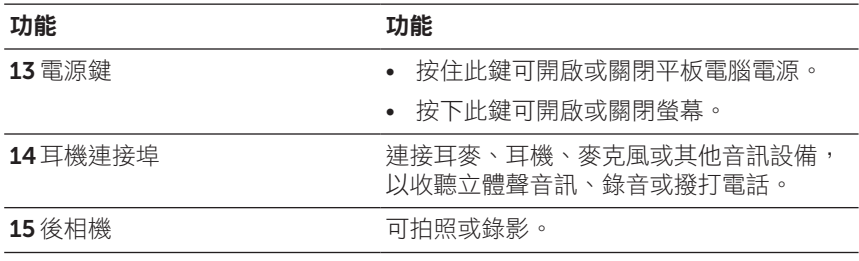

**么 說明:**前相機不支援變焦、臉部追蹤或觸碰對焦功能。

**多 說明:**後相機支援連續自動對焦和觸碰對焦,不支援變焦或臉部追 蹤功能。

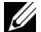

**《 說明:**micro-USB 連接埠不支援電腦連接。

**么 說明:**此平板電腦只能透過 Wi-Fi 網路連線至網際網路。如需 Wi-Fi 網路的使用詳細資訊,請參閱「Wi-Fi [設定」](#page-15-1)。

<span id="page-7-0"></span>配件

此平板電腦支援下列配件:

### 10 W 變壓器和 micro-USB 連接線

為平板電腦供電,以及為電池充電。

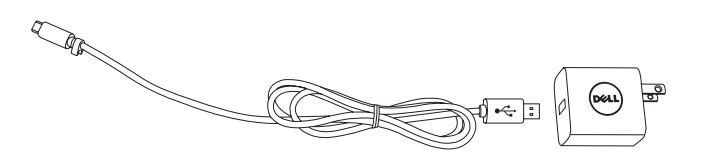

## <span id="page-8-0"></span>設定平板電腦

警告:開始進行本節內的程序前,請先詳讀平板電腦 隨附的安全資訊。如需其他的最佳實務資訊,請上 [dell.com/regulatory\\_compliance](http://dell.com/regulatory_compliance)。

## 為平板電腦充電

注意:請在 0°C 至 35°C (32°F 至 95°F) 的環境溫度下為電池充電。

注意:只能使用隨附的變壓器為平板電腦充電。使用未經核准的變  $\bigwedge$  生品:不服以のPerutive ニュー・・・<br>国語或 micro-USB 連接線可能嚴重損壞平板電腦。

**《說明:**平板電腦從包裝盒中取出時,電池尚未充飽電。

- 1 將電源線連接至變壓器。
- 2 將 micro-USB 連接線連接至平板電腦的 micro-USB 連接埠。
- 3 將變壓器插入電源插座為平板電腦充電,直到電池充飽為止。

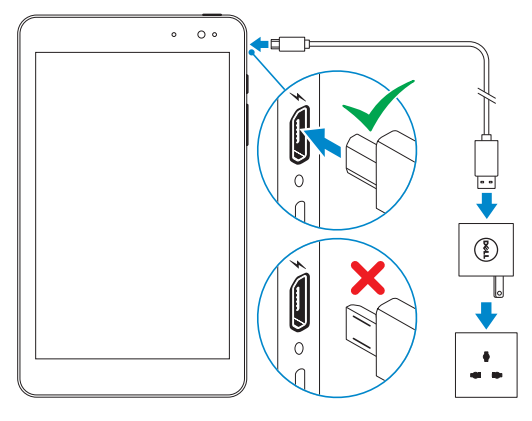

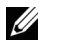

說明:完全放電的電池約需要 4 至 5 小時才能充飽。

<span id="page-9-0"></span>可察看電池充電狀態燈或畫面底部顯示的電池圖示,了解平板電腦電池的 充電狀態:

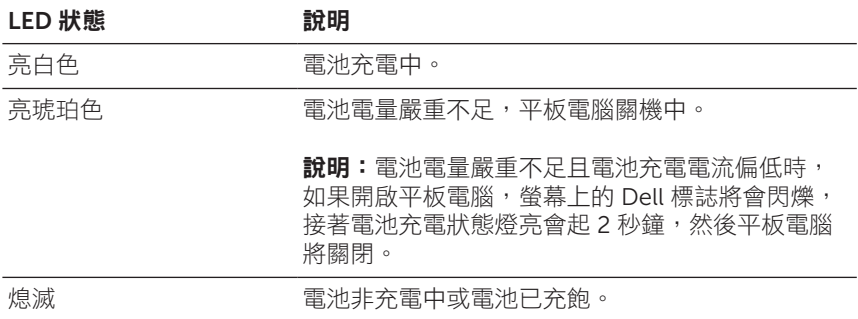

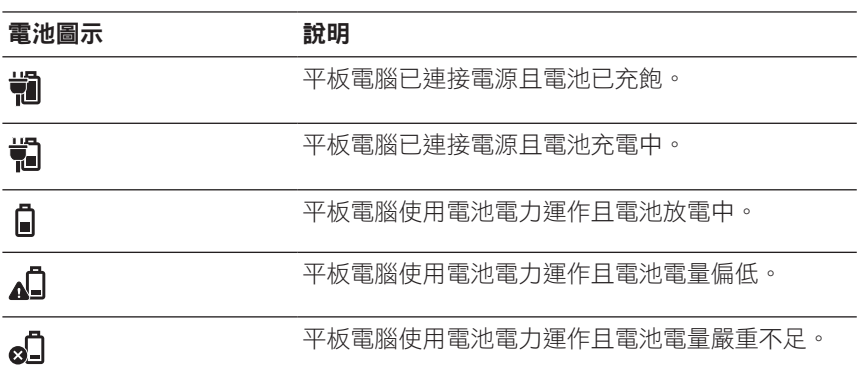

## <span id="page-10-1"></span><span id="page-10-0"></span>開啟平板電腦電源

第一次開啟平板電腦的電源時,必須先完成 Windows 設定,才能開始使 用平板電腦。如需詳細資訊,請參閱平板電腦隨附的*快速入門指南*。

- 1 按住電源鍵 2 秒鐘,開啟平板電腦電源。接著將出現鎖定畫面。
- 2 用手指從顯示器底部往上快速滑動,切換為登入畫面,然後輸入密碼 以登入 Windows。
- 

**② 說明:**如果未顯示登入畫面,鎖定畫面將切換為開始畫面。

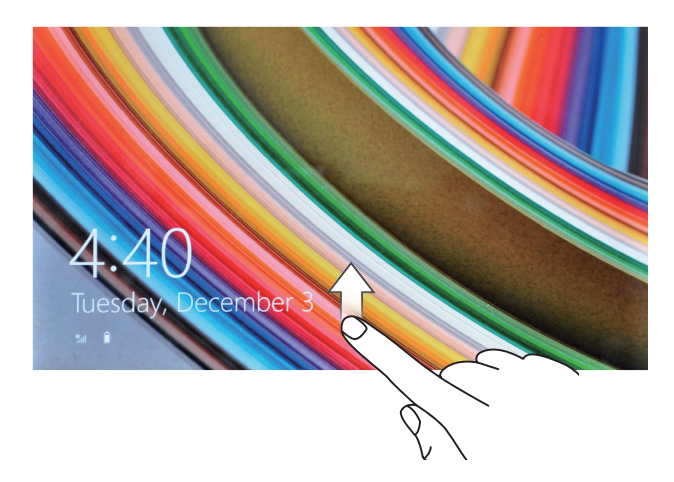

出現 Windows 開始畫面,表示已可開始使用平板電腦。

### <span id="page-11-1"></span><span id="page-11-0"></span>關閉平板電腦電源

使用電源鍵:

1 按住電源鍵至少 4 秒鐘。

2 在關機確認畫面,以手指往下快速滑動到底,即可關閉平板電腦電源。 使用快捷鍵:

1 從顯示器右側邊緣往內快速滑動,開啟快捷鍵。

2 觸碰設定 〇→電源 小→關機,關閉平板電腦電源。 使用開始畫面上的電源鍵:

1 觸碰開始畫面右上角的電源鍵(小。

2 觸碰關機,關閉平板電腦電源。

## 關閉螢幕

使用電源鍵:

按下電源鍵,關閉螢幕。

使用快捷鍵:

- 1 從顯示器右側邊緣往內快速滑動,開啟快捷鍵。
- 2 觸碰設定  $\bullet \rightarrow \equiv \mathbb{R}$ ,  $\circ \rightarrow \mathbb{R}$ 眠, 關閉畫面。

**《 說明:**如果平板電腦正在待機狀態 (電源開啟但螢幕關閉),按一下電 源鍵或 Windows 鍵可開啟螢幕。

## <span id="page-12-0"></span>插入 MicroSD 記憶卡

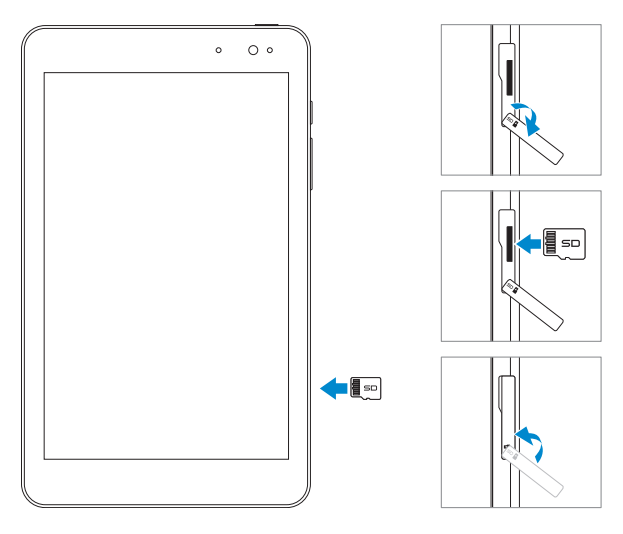

- 1 打開插槽蓋。
- 2 對準 MicroSD 記憶卡,使針腳朝向插槽內且面向平板電腦螢幕。
- 3 將 MicroSD 記憶卡插入插槽,直到卡入定位。
- 4 關閉插槽蓋

## <span id="page-13-0"></span>取出 MicroSD 記憶卡

注意:在 MicroSD 記憶卡使用中取出卡片,可能造成資料遺失或應 用程式故障。請確認所有儲存至 MicroSD 記憶卡的作業均已完成, 然後再取出 MicroSD 記憶卡。

- 1 觸碰桌面動態磚,進入桌面模式。
- 2 觸碰畫面右下角通知區中的安全移除硬體並退出媒體 。
- <mark>◇ 說明:如果未顯示安全移除硬體並退出媒體 , 請觸碰顯示隱藏的</mark> 日日、日本国家、国民通知局中的所有。
- 3 觸碰退出 SD 記憶卡。會出現訊息,確認已可安全移除 MicroSD 記 憶卡。如果出現警告訊息,顯示無法移除 MicroSD 記憶卡,請確認 所有與 MicroSD 記憶卡相關的資料傳輸作業已完成。
- 4 打開插槽蓋。
- 5 按下 MicroSD 記憶卡,解除固定。
- 6 記憶卡從 MicroSD 記憶卡插槽彈出後,抽出記憶卡。

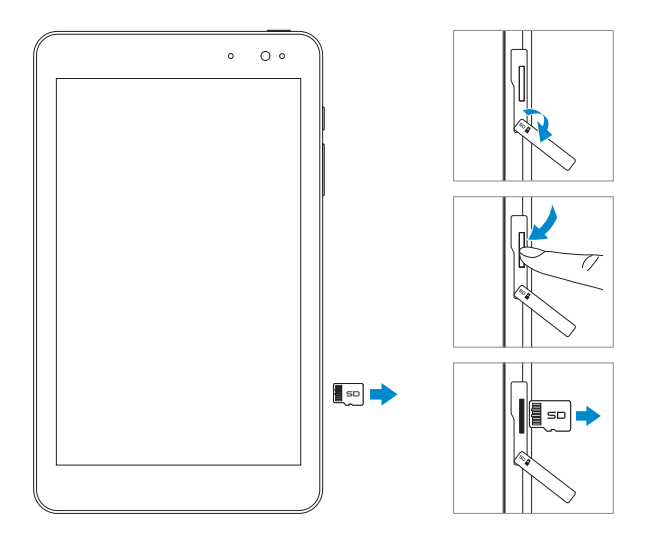

## <span id="page-14-0"></span>使用耳機

您可將耳麥、耳機、麥克風或其他音訊設備插入平板電腦的耳麥連接埠。 警告:長時間聽高音量的音樂可能損害聽力。

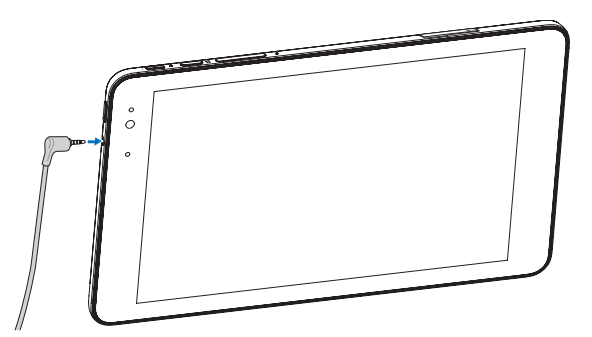

- 1 將耳機連接至平板電腦的耳麥連接埠 (3.5 mm)。
- 2 將耳機塞入耳朵,並調整音量至適中大小。
- **多說明:**連接音訊裝置至 3.5 mm 耳麥連接埠時,平板電腦內建的喇 叭將自動靜音。

#### 注意:為避免耳機從平板電腦拔出時受損,請拔接頭,不要拉扯耳  $\bigwedge$ 機線。

## <span id="page-15-0"></span>使用平板電腦

## <span id="page-15-1"></span>Wi-Fi 設定

開啟/關閉 Wi-Fi:

- 1 從顯示器右側邊緣往內快速滑動,開啟快捷鍵。
- 2 觸碰設定 ☆→ 無線網路圖示 \*■。

3 將 Wi-Fi 滑桿往右或左快速滑動,開啟或關閉 Wi-Fi。 連線至網路:

- 1 從顯示器右側邊緣往內快速滑動,開啟快捷鍵。
- 2 觸碰設定 ☆→ 無線網路圖示 \*■。
- 3 從清單中選取可用的網路,然後觸碰**連線**。

## <span id="page-15-3"></span>藍牙設定

<span id="page-15-2"></span>開啟/關閉藍牙:

- 1 從顯示器右側邊緣往內快速滑動,開啟快捷鍵。
- 2 觸碰設定  $\bullet \rightarrow \bullet$ 變更電腦設定→電腦與裝置→ Bluetooth。
- 3 將**藍牙**滑桿往右或左快速滑動,開啟或關閉藍牙。

與啟用藍牙功能的裝置配對:

■ 說明:此平板電腦不支援與 Apple 裝置建立藍牙連線。

- 1 開啟藍牙。如需開啟藍牙的詳細資訊,請參閱「開啟/[關閉藍牙](#page-15-2)」。
- 2 從顯示器右側邊緣往內快速滑動,開啟快捷鍵。
- 3 觸碰設定  $\bigcirc$ → 變更電腦設定→ 電腦與裝置→ Bluetooth。
- <span id="page-16-0"></span>4 從可用裝置清單中選取要配對的藍牙裝置,然後觸碰配對。
- 5 如有需要,確認平板電腦和藍牙啟用裝置上顯示的藍牙密碼是否相同。
- 6 在平板電腦和裝置上確認配對程序。

## 手勢

本平板電腦搭載多點觸控顯示器,您可用觸碰螢幕的方式來操作平板電腦。

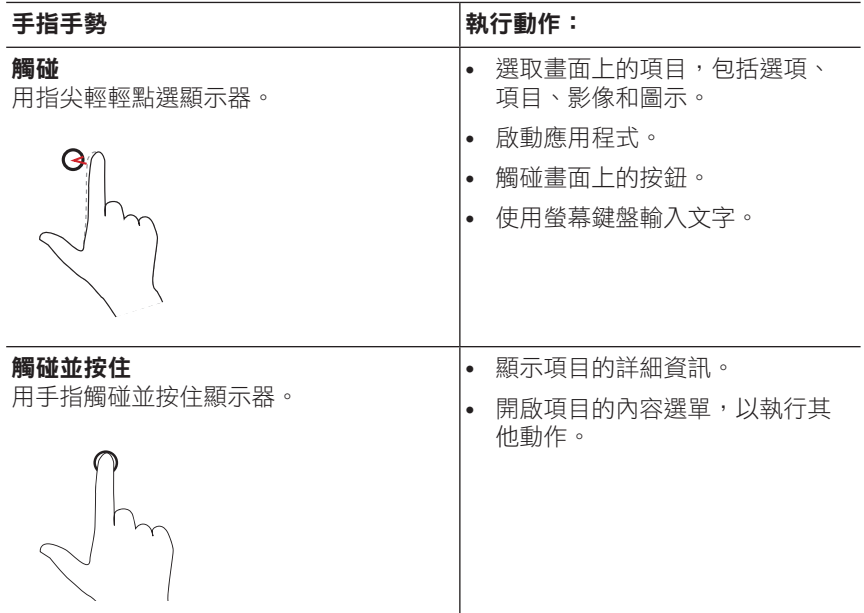

**<sup>《</sup>說明:**裝置成功與平板電腦配對之後,每當平板電腦與裝置開啟藍 牙時,裝置便會自動與平板電腦連線。

<span id="page-17-0"></span>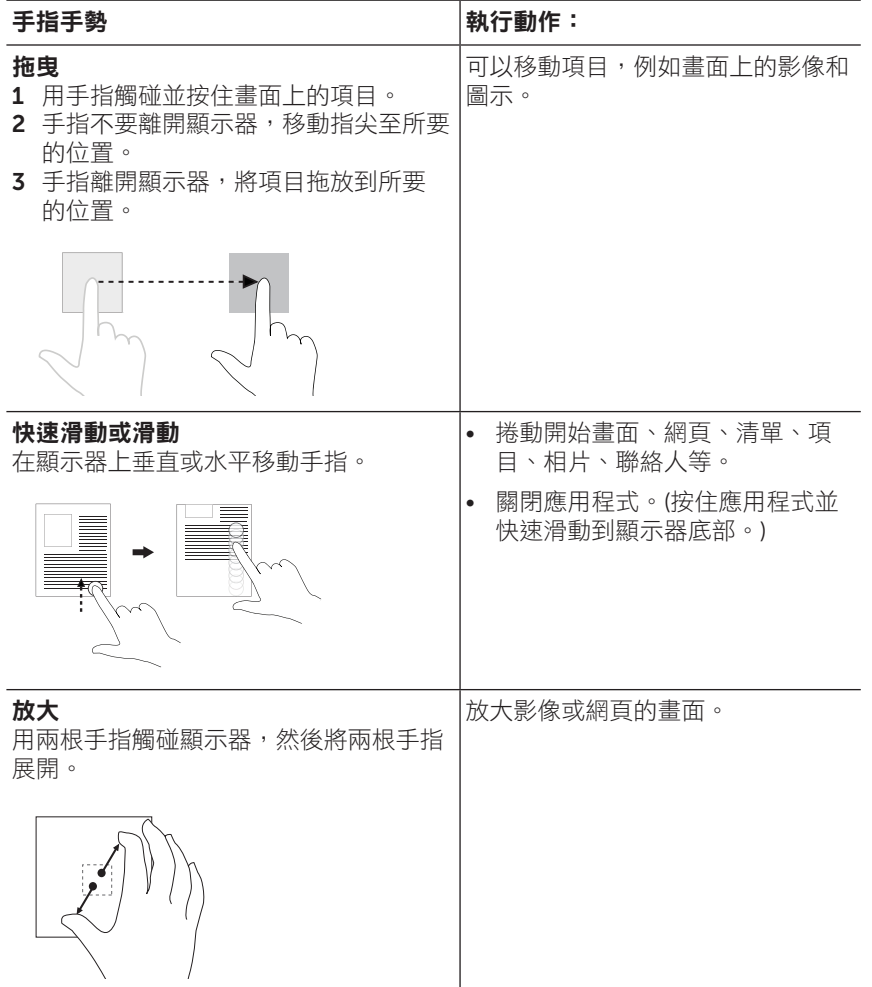

<span id="page-18-0"></span>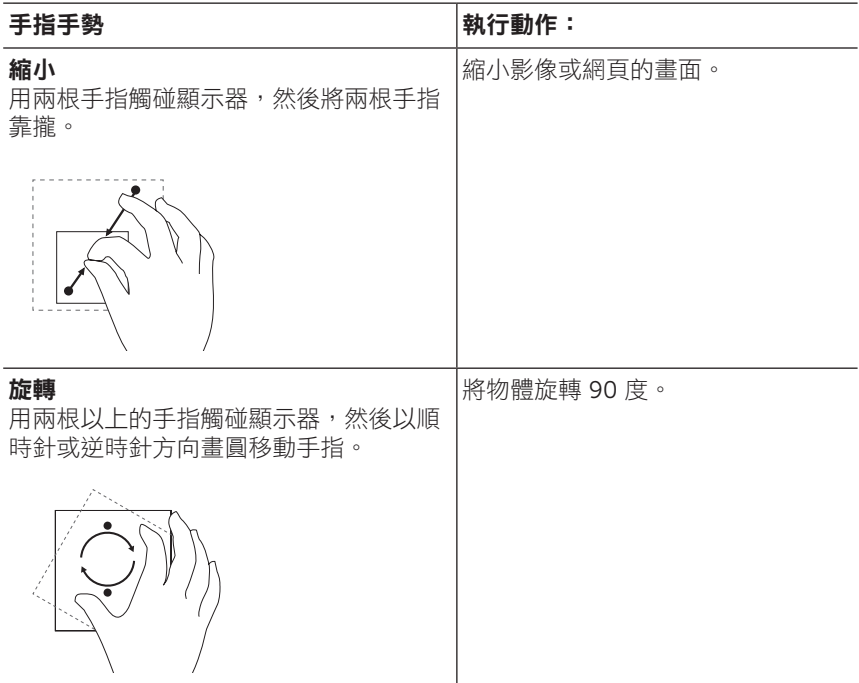

## <span id="page-19-0"></span>螢幕方向

為提供最佳的觀賞體驗,卷幕會隨著您握住平板電腦的方向自動變更為 直向或橫向。您可停用自動旋轉螢幕功能,並將螢幕鎖定在直向或橫向 模式。

**說明:**部分應用程式不支援自動旋轉螢慕,日只能在某一方向下 U 運作。

### 鎖定畫面方向

- 1 將螢幕變為所要的方向。
- 2 從顯示器右側邊緣往內快速滑動,開啟快捷鍵。
- 3 觸碰設定 ☆→ 螢幕 。
- 4 觸碰 口, 鎖定畫面方向, 或觸碰 口 解鎖畫面方向。

## Windows 8.1 開始畫面

Windows 8.1 開始書面會顯示預設及自訂的即時動態磚清單,可當作已安 裝應用程式的捷徑使用。

開始畫面上的即時動態磚會即時變更及更新,顯示新聞和運動動態、氣象 動態、社交網路摘要等。

採動態磚形式的使用者介面可讓您直接存取最近曾使用的應用程式、電子 郵件、相片、音樂、影片、聯絡人、社交網站動態,還有最近曾造訪過的 網站。您可將喜愛的應用程式釘選為動態磚,以量身自訂開始畫面。

也可將喜愛的圖片設為桌布,設計個人化的開始畫面。

說明:若要新增或移除即時動態磚,可使用釘選至工作列(4)、釘選 U) 至開始畫面 $\widehat{A}$ , 或從開始畫面取消釘選 $\widehat{B}$ , 選項。

### <span id="page-20-0"></span>存取開始畫面

電腦開機進入 Windows 時,預設會出現開始畫面。若要從其他視窗或應 用程式存取開始畫面,請使用下列任一方法:

- 按下 Windows 鍵。
- 從顯示器右側邊緣往內快速滑動,存取快捷鍵,然後觸碰**開始**圖示‼

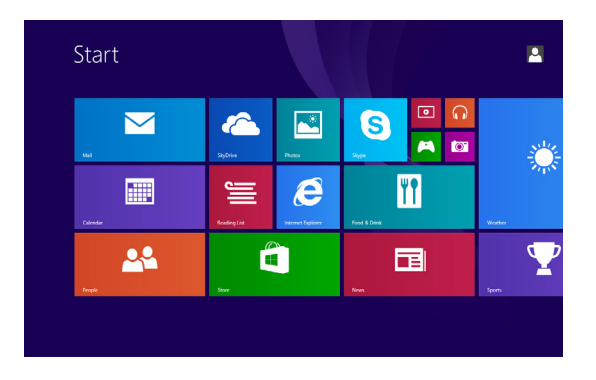

如果在開始畫面中按下**開始**圖示【■,將開啟最近曾使用的應用程式或最 近曾檢視的畫面。

說明:開始圖示 !! 的功能與 Windows 鍵相同。 U

### 往左快速滑動

從顯示器右側邊緣往內快速滑動,可顯示快捷鍵。快捷鍵可用來存取系統 指令,例如開始、搜尋、分享、裝置和設定等選項。

### <span id="page-21-0"></span>往右快速滑動

- 從顯示器左側邊緣往內快速滑動,可切換目前開啟中的應用程式。
- 從顯示器左側邊緣往內緩慢滑動,可顯示開啟中應用程式的縮圖。
- 從顯示器左側邊緣往內和往外快速滑動,可顯示最近曾使用的應用程 式清單。

### 往上/下快速滑動

- 在開始書面上,從顯示器中央往上快速滑動,可顯示應用程式圖示 。觸碰應用程式圖示,可按英文字母順序顯示平板電腦上已安裝 的所有應用程式清單。
- 在開始書面上,從顯示器底部邊緣或頂端邊緣往內快速滑動,可顯示 自訂圖示 。觸碰自訂,可排序開始畫面上的動態磚。
- 按住應用程式並從顯示器頂端往底部快速滑動,可關閉應用程式。
- 按住應用程式並從顯示器頂端往內快速滑動,然後將應用程式移到顯 示器左側邊緣或右側邊緣,可固定應用程式。

如需使用 Windows 8.1 開始書面的詳細資訊,請上dell.com/windows 8。

## <span id="page-22-0"></span>同步平板電腦

### 使用 Microsoft 帳戶

如果電腦已安裝 Microsoft Windows 8 或 8.1,您可透過 Microsoft 帳戶 同步平板電腦與電腦的使用者設定。在平板電腦上使用 Microsoft 帳戶登 入時,包括網際網路瀏覽器記錄、應用程式設定和個人檔案等設定,都會 與其他使用同一個 Microsoft 帳戶的 Windows 8 或 8.1 平板電腦及電腦 同步。

- 1 在平板電腦上,開啟快捷鍵,並按一下設定 ①→ 變更電腦設定→ 帳戶→您的帳戶→連線至 Microsoft 帳戶,將電腦本機帳戶切換為 Microsoft 帳戶。
- 2 按一下設定 ①→ 變更電腦設定→ OneDrive→ 同步設定, 檢視資料 和設定的同步選項。

#### 複製音樂、相片和影片

- 1 使用 Micro-USB 轉標準 USB 轉接線,將平板電腦連接至 USB 儲存 裝置,接著在平板電腦與 USB 儲存裝置之間傳輸檔案。
- 2 傳輸檔案後,使用**安全移除硬體並退出媒體**精靈移除 USB 儲存裝置。
- 說明:Micro-USB 轉標準 USB 轉接線需另購,未隨平板電腦提供。 U
- **說明:**也可透過藍牙與其他裝置分享檔案。開始傳輸檔案之前,請 U 確定平板電腦和配對裝置均已開啟藍牙,日平板電腦與藍牙啟用裝 置相容。如需與藍牙裝置配對的詳細資訊,請參閱[「藍牙設定」](#page-15-3)。 如需瞭解檔案傳輸詳細資料和藍牙相容性,請參閱裝置的軟體説明 文件。

## <span id="page-23-1"></span><span id="page-23-0"></span>重新整理平板電腦

#### 注意:雖然重新整理平板電腦後 Windows 會還原所有的個人檔案、 △ 定量:非從書列再生:從是體頂:……………………………………<br>設定,以及平板電腦內建的應用程式和從 Windows Store 安裝的應 用程式,但仍建議您務必在重新整理平板電腦之前先備份資料。

重新整理平板電腦會將 Windows 還原為原廠預設值,但不會刪除任何個 人檔案、從 Windows Store 安裝的應用程式或個人化設定。

還原平板電腦:

1 從顯示器右側邊緣往內快速滑動,開啟快捷鍵。

### 2 觸碰設定 ☆→ 變更電腦設定→ 更新與復原→ 復原。

#### 3 從在不影響檔案的情況下重新整理您的電腦底下,觸碰開始重新整理。

- 4 閲讀警告,並觸碰下一步。
- **後 說明:**從 Windows Store 安裝的應用程式會在重新整理完成後自 動重新安裝。從 Windows Store 以外來源安裝的應用程式則會移 除,需要手動安裝。程序完成後,桌面上會建立一個名為 Removed Apps.html 的 HTML 文件,文件中將列出所移除的應用程式名稱。

## <span id="page-24-0"></span>重設平板電腦

#### 注意:重設平板電腦會抹除平板電腦內所有的資料,包括帳戶設 定、應用程式、音樂、圖片、檔案等。開始重設程序之前,請確認 您已備份所有必要資料。

重設平板電腦會將 Windows 還原為原廠預設值。

重設平板電腦:

- 1 從顯示器右側邊緣往內快速滑動,開啟快捷鍵。
- 2 觸碰設定 $\left\langle \right\rangle \rightarrow \left\langle \right\rangle$ 變更電腦設定→更新與復原→復原。
- 3 從移除所有項目並重新安裝 Windows 底下,觸碰開始重設。
- 4 閣讀警告,並觸碰下一步。

## <span id="page-25-0"></span>清潔平板電腦

- 注意:清潔平板雷腦之前,請先拔出所有連接線並關閉平板雷腦雷 △ <del>年</del>墨:但盛工於是體有弱, 時沒統合……~<del>……</del>~……<br> 源。請使用以水沾濕的軟布清潔平板電腦。請勿使用液體或噴霧式 清潔劑,因為其中可能含有可燃性物質。
- 注意:為避免損壞平板電腦或顯示器,請勿直接對著顯示器噴灑清 潔劑。只能使用專門用於清潔顯示器的產品,並請遵照產品隨附的 指示。
- 注意:請勿使用濕布清潔鍵盤 (鍵盤需另購)。
	- 1 關閉平板電腦電源。如需關閉平板電腦的詳細資訊,請參閱[「關閉平](#page-11-1) [板電腦電源」](#page-11-1)。
	- 2 從平板電腦和電源插座拔出所有連接的裝置、耳機和喇叭。
	- 3 以清水或顯示器清潔器沾濕無棉絮軟布,然後擦拭平板電腦表面,直 到表面乾淨為止。請勿讓軟布上的水滲入平板電腦的連接埠或按鍵。

## <span id="page-26-0"></span>疑難排解

## 電池問題

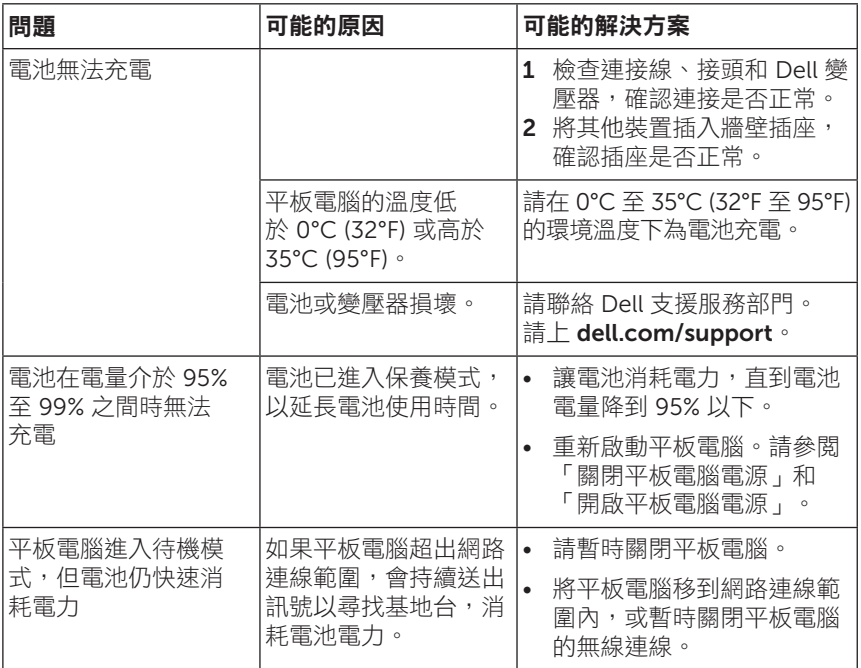

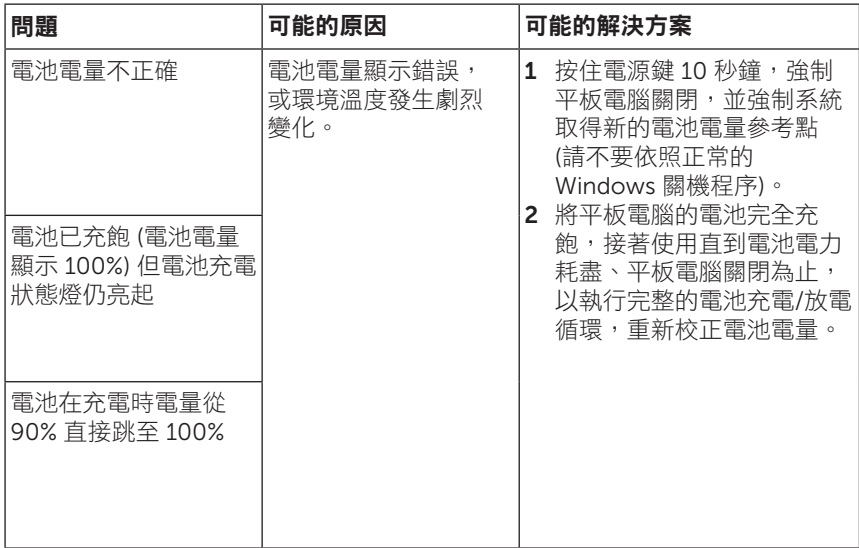

### 觸控式螢幕問題

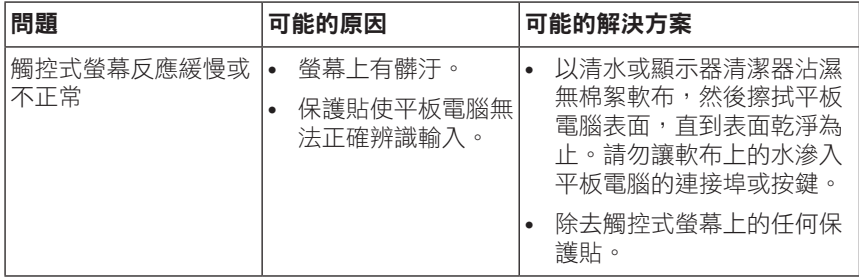

### <span id="page-28-0"></span>網路問題

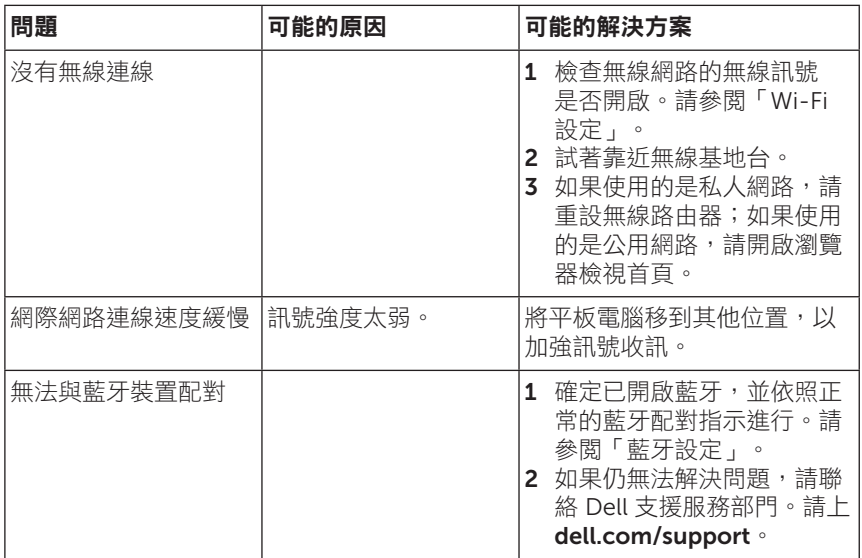

## <span id="page-29-0"></span>系統問題

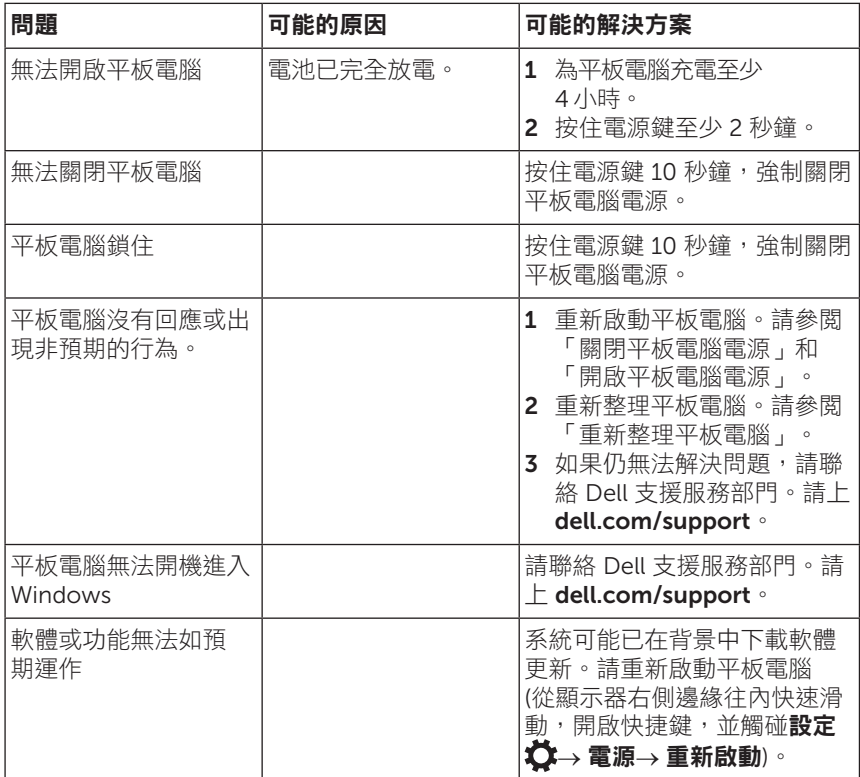

## <span id="page-30-0"></span>聯絡 Dell

如有銷售、技術支援或客戶服務等問題,需要聯絡 Dell:

- 1 請上 [dell.com/contactdell](http://dell.com/ContactDell)。
- 2 依照您的需求選取適當的服務或支援連結,或選擇對您較方便的 Dell 聯絡方式。

Dell 提供多種線上和電話支援及服務選項。服務是否提供視國家和產品而 異,且部分服務可能不適用於您的所在區域。

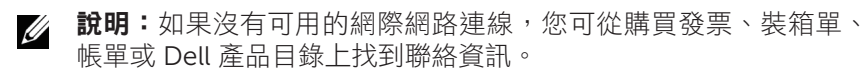

## <span id="page-31-0"></span>找出 Service Tag 和 Express Service Code

聯絡 Dell 以取得客戶服務或技術支援時,您必須提供平板電腦的 Service Tag 和 Express Service Code。

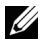

說明:電話系統將要求您輸入 Express Service Code,以加速轉接 您的來電。

平板電腦的 Service Tag 和 Express Service Code 可在平板電腦底部的 標籤上找到。Service Tag 和 Express Service Code 標籤範例如下列影 像所示:

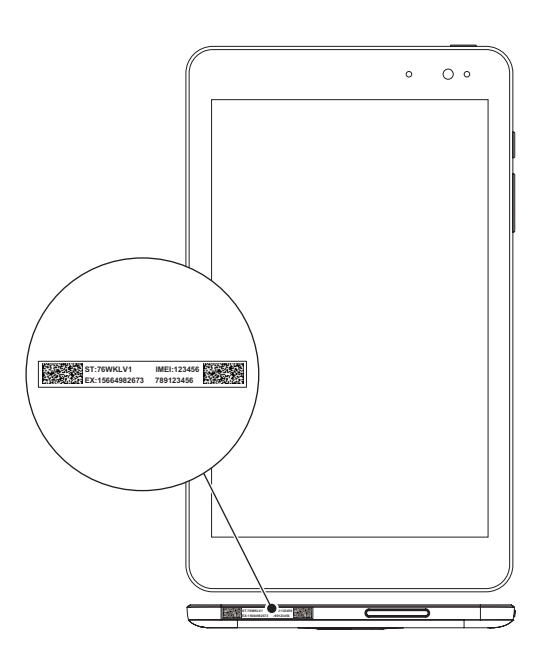

## <span id="page-32-0"></span>規格

## 尺寸和重量

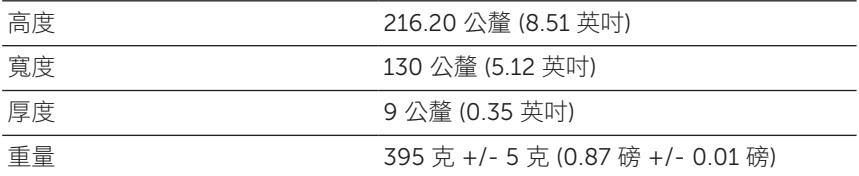

### 平板電腦使用環境

溫度範圍:

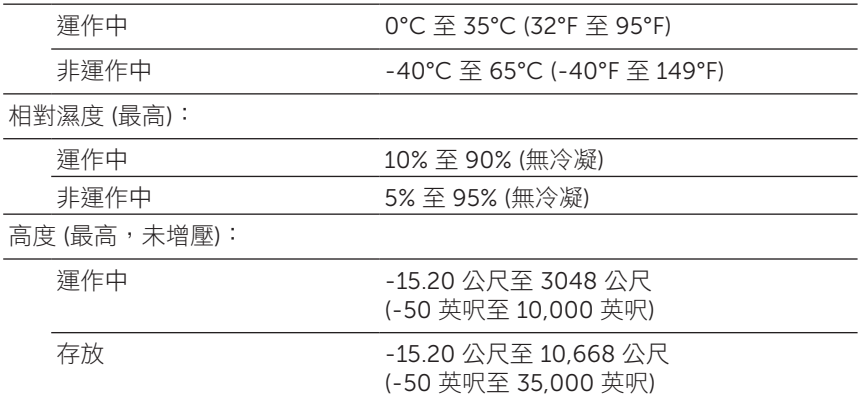

### 連接埠與接頭

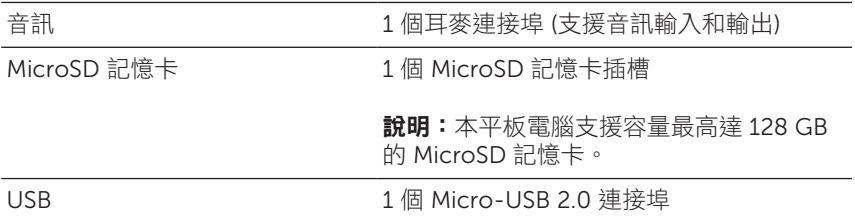

## 顯示器

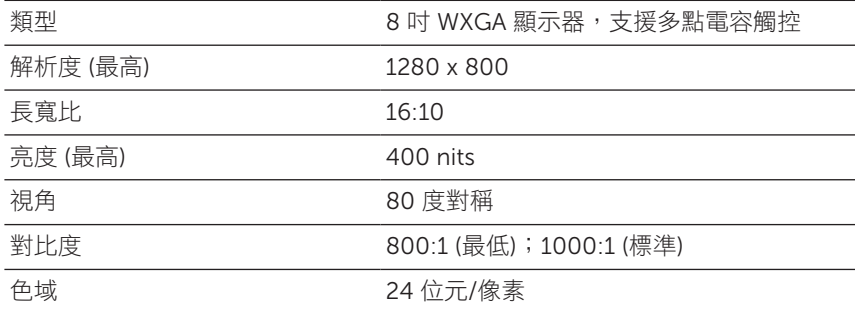

### 變壓器

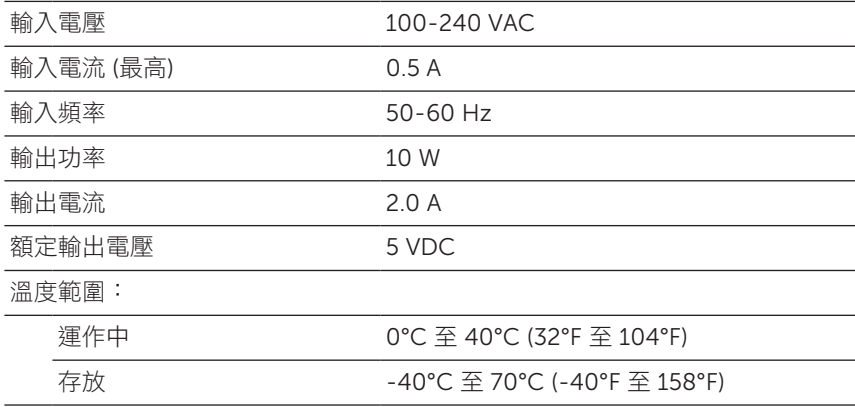

### 攝影機

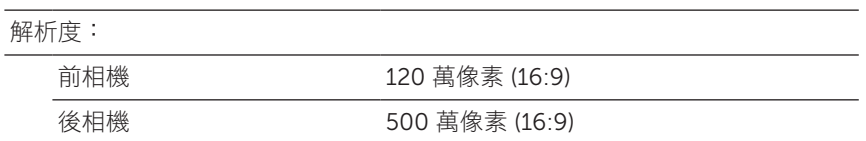

## <span id="page-34-0"></span>詞彙表

本節提供説明文件內所用名詞的相關資訊,這些資訊僅供參考,且可能不 適用於您平板電腦的功能。

A

安培 (A, Ampere) - 測量流經某一電路點的電量單位。

交流電 (AC, Alternating Current) - 將 AC 變壓器電源線插入電源插座 時,為平板電腦供電的電流形式。

周圍光線感應器 (Ambient light sensor) - 可協助控制顯示器亮度的功能。

B

**藍牙 (Bluetooth)** - 一種無線網路技術,可用來交換資料、與鍵盤或滑鼠 通訊、聽音樂,以及與短距離內的裝置建立無線私人區域網路。連線可能 受限於各裝置的藍牙設定檔。若要以藍牙裝置的名稱販售,裝置必須符合 Bluetooth SIG 所定義的標準。

### C

快捷鍵 (Charm) - Microsoft Windows 8、8.1 或 RT 專有名詞,從顯示器 右側邊緣往內快速滑動時所出現的圖示。這些圖示可快速存取常用的系統 指令,包括搜尋、分享、開始、裝置和設定選項。

D

装置 (Device) - 平板電腦所安裝或連接的硬體,例如磁碟機、印表機或鍵盤。

### E

雷子郵件 (Email) - 雷子化的郵件,狺是一種作者可诱過網際網路與多位 收件者交換數位訊息的方式。電子郵件伺服器可接收、轉寄、傳送和儲存 訊息,而且使用者或電腦不需要同時在線上。

### G

GRMS - 因地心引力所造成的加速度單位。GRMS 值通常用來說明特定任 意震動的總能量,是結構設計和分析所使用的機械工程統計數值。

### H

赫 (Hz,Hertz) — 一種頻率測量單位,等於每秒 1 循環。電腦和電子裝 置的測量通常以千赫 (KHz)、百萬赫 (MHz)、千兆赫 (GHz) 或太赫 (THz) 表示。

#### M

MicroSD (micro-Secure Digital) — 一種小尺寸的 SD 記憶卡,為可卸除 式的快閃記憶卡,用於將資訊儲存於可攜式裝置,例如行動電話、數位相 機和平板電腦。SD 標準尺寸為 32 x 24 x 2.1 公釐 (1.260 x 0.945 x 0.083 英吋), microSD 尺寸為 15 x 11 x 1.0 公釐 (0.591 x 0.433 x 0.039 英吋)。

Micro-USB (micro-universal serial bus) — 一種用於低速裝置的硬體介 面,例如 USB 相容的掃描器、喇叭組、印表機、寬頻裝置、影像處理裝 置或儲存裝置。裝置直接插入平板電腦的 5-pin 插槽,可同時通訊和供 電。Micro-USB 連接埠可透過 Micro-USB 轉 USB 連接線,連接至標準的 USB 連接埠。

### R

解析度 (Resolution) - 印表機所印出或顯示器所顯示之影像的鋭利度和清 晰度。解析度越高,影像越銳利。

### S

Service Tag - 平板電腦上的標籤,聯絡 Dell 以取得客戶服務或技術支援 時用於辨識平板電腦。

提徑 (Shortcut) - 可快速存取常用的程式、檔案、資料夾和磁碟機的圖 示。在 Windows 開始書面新增捷徑時,開始書面上的「即時動態磚」也 會隨之變動。觸碰動態磚便能開啟對應的資料夾或檔案,而不用先找出項 目。捷徑動態磚不會變更檔案的位置。

睡眠模式 (Sleep mode) - 一種電源管理模式,可關閉所有非必要的電腦 作業,以節省電力。

#### $\mathbf{V}$

伏特 (V,Volt) — 電位或電動勢的測量單位。1 安培的電流流經 1 歐姆的 電阻時,便為 1 伏特。

交流電壓 (VAC, Voltage in Alternating Current) — 交流電壓的數學表 現方式,交流電流便是由交流電壓所產生。

直流電壓 (VDC, Voltage in Direct Current) — 直流系統所使用的一種單 位。電流在電路內往同一方向直接流動,並以恆定的電壓流動。

#### W

 $\overline{\mathbf{h}}$ . (W, Watt) — 電力功率的測量單位。1 瓦也就是以 1 伏特雷壓流動的 1 安培電流。

桌布 (Wallpaper) - Windows 桌面上的背景圖案或圖片。

Wi-Fi - 是一種技術,為 WLAN (無線區域網路) 的同義字, 進入無線網路 的收訊範圍內時可連接至網際網路。

寬螢幕擴展型圖形陣列 (WXGA, Wide-aspect Extended Graphics Array) — 一種用於顯示卡和控制器的視訊標準, 支援最高 1280 x 800 的 解析度。

## <span id="page-37-0"></span>索引

### M

MicroSD 記憶卡 移除, [14](#page-13-0) 插入, [13](#page-12-0)

## S

Service Tag 位置, [32](#page-31-0)

### W

Wi-Fi 設定, [16](#page-15-0) Windows 開始畫面, [20](#page-19-0) Windows 鍵 位置, [5](#page-4-0)

### 四劃

手勢 快速滑動或滑動, [18](#page-17-0) 放大, [18](#page-17-0) 拖曳, [18](#page-17-0) 旋轉, [19](#page-18-0) 縮小, [19](#page-18-0) 觸碰, [17](#page-16-0) 觸碰並按住, [17](#page-16-0)

### 五劃

平板電腦 充電, [9](#page-8-0) 重設, [25](#page-24-0) 重新整理, [24](#page-23-0) 設定, [9](#page-8-0) 清潔, [26](#page-25-0) 開啟, [11](#page-10-0) 概覽, [5](#page-4-0) 關閉, [12](#page-11-0) 充電

平板電腦, [9](#page-8-0)

### 七劃

快捷鍵, [21](#page-20-0)

### 九劃

按鍵 電源, [7](#page-6-0) 調高/調低音量, [6](#page-5-0)

### 十劃

配件 Micro-USB 連接線, [8](#page-7-0) 變壓器, [8](#page-7-0)

#### 十一劃

連線 Wi-Fi, [16](#page-15-0) 藍牙, [16](#page-15-0)

### 十二劃

登入畫面, [11](#page-10-0)

開始圖示 功能, [21](#page-20-0)

#### 畫面

往上/下快速滑動 [22](#page-21-0) 往右快速滑動, [22](#page-21-0) 往左快速滑動 [21](#page-20-0) 登入畫面, [11](#page-10-0) 鎖定畫面, [11](#page-10-0) 關閉/開啟, [12](#page-11-0)

### 十三劃

電池 平板電腦充電, [9](#page-8-0) 平板電腦電池狀態, [10](#page-9-0)

### 十四劃

與電腦同步, [23](#page-22-0)

疑難排解

系統, [30](#page-29-0) 電池, [27](#page-26-0) 網路, [29](#page-28-0) 觸控式螢幕, [29](#page-28-0)

### 十八劃

鎖定畫面, [11](#page-10-0)

### 二十劃

藍牙設定, [16](#page-15-0) 觸控式螢幕顯示器 方向, [20](#page-19-0) 關閉/開啟, [12](#page-11-0)